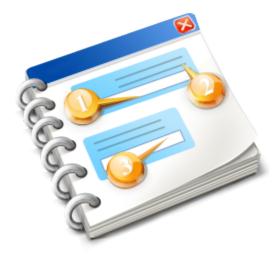

### SIUSLANE

User guide 2016

### Contents

| SIUSLANE               | 3  |
|------------------------|----|
| Configuration view     | 5  |
| Exercise view          | 7  |
| Main menu              | 11 |
| File                   | 12 |
| Report designer        | 13 |
| View                   | 14 |
| User data editor       | 15 |
| Tools                  | 18 |
| Practice editor        |    |
| General settings       | 21 |
| Application settings   | 22 |
| Range settings         | 24 |
| Target settings        | 26 |
| Shot appearance        |    |
| Zoom Settings          |    |
| Parameter Presentation |    |
| Report settings        |    |
| Data export            |    |
| Report definition      |    |
| Pattern editor         |    |
| Example                |    |
| Communication          |    |
| Extras                 |    |
| Device Configuration   |    |
| Range Configuration    |    |
| Configure Target       |    |
| Help                   |    |
| Contact                | 48 |

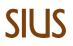

### SIUSLANE

SIUSLANE<sup>®</sup> provides an economical option to configure a scoring system. Scores form the SIUS target (LS10, HS10, HS25/50) are evaluated and displayed on a common Latop/PC.

The shot values are processed by SIUSLANE<sup>®</sup>, which is installed on any Windows-based Laptop/PC. Instead of using a keyboard, the remote control RC211 can be connected to a USB-port. The connecting cable (Pos. B1) depends on the distance in use.

### Overview single lane installation with SIUSLANE<sup>®</sup> for targets LS10, HS10:

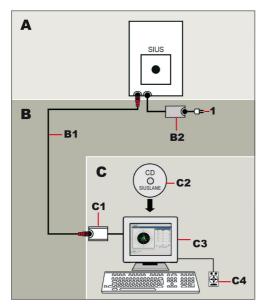

| Pos. | Article no.      | Pcs.        | Description                                              |
|------|------------------|-------------|----------------------------------------------------------|
| Α    | Article group ta | rget line ( | see brochure of target HS10)                             |
|      |                  |             |                                                          |
| В    | Article group ca | ables and   | power supply                                             |
| B1   | KL011-20.0       | 1           | Cable LTW incl. termination 20.0m (for 10m installation) |
| B1   | KL011-65.0       | 1           | Cable LTW incl. termination 65.0m (for 50m installation) |
| B2   | AAG200           | 1           | Power supply 50W with LTW 100–240V AC                    |
|      |                  |             |                                                          |
| С    | Article group fi | ring line   | -                                                        |
| C1   | SNI210-LANE      | 1           | USB-LON-Dongle incl. software SIUSLANE                   |
| C2   | SIL001           | 1           | SIUSLANE data acquisition and display software (CD)      |
| C3   |                  | 1           | Windows-PC/Laptop with current hardware (on request)     |
| C4   | RC211            | 1           | USB remote control for SIUSLANE                          |
|      |                  |             |                                                          |
| 1    | Reference        |             | Country-specific power supply cable > page 7             |

### Overview single lane installation with $SIUSLANE^{\ensuremath{\mathbb{R}}}$ for target HS25/50

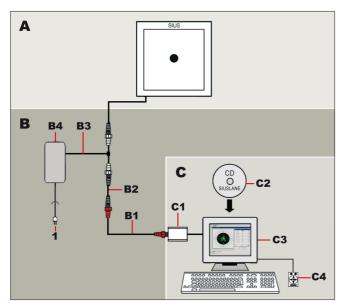

| Pos. | Article no.       | Pcs.         | Description                                          |
|------|-------------------|--------------|------------------------------------------------------|
| Α    | Article group tai | rget line (s | see corresponding brochure HS25/50 HYBRIDSCORE)      |
|      |                   |              |                                                      |
| в    | Article group ca  | bles and     | power supply                                         |
| B1   | KL011-65.0        | 1            | Cable LTW incl. termination 65.0m                    |
| B2   | KL012             | 1            | Cable LTW male-male 1.0m                             |
| B3   | KL013             | 1            | Y power cable for NT211                              |
| B4   | AAG200            | 1            | Power supply 110VAC–240VAC, 30W, Output: 24VDC       |
|      |                   |              |                                                      |
| С    | Article group fir | ing line     |                                                      |
| C1   | SNI210-LANER3     | 1            | USB-LON-Dongle incl. software SIUSLANE               |
| C2   | SIL001            | 1            | SIUSLANE data acquisition and display software (CD)  |
| C3   |                   | 1            | Windows-PC/Laptop with current hardware (on request) |
| C4   | RC211             | 1            | USB remote control for SIUSLANE                      |
|      |                   |              |                                                      |
| 1    | Reference         |              | Country-specific power supply cable > page 7         |

#### USB remote control RC211

The USB remote control RC211 enables a simple handling of the SIUSLANE<sup>®</sup> software without keyboard or mouse.

| ESC        | • Escape (navigation within menu)                                                                |
|------------|--------------------------------------------------------------------------------------------------|
| Menu       | <ul> <li>Selection of exercise and<br/>control of the target lifter (if there is one)</li> </ul> |
| Match      | <ul> <li>Selection Sighters &lt;&gt; Match</li> </ul>                                            |
| Arrow keys | Navigation within menu                                                                           |
| ок         | <ul><li>Confirm within menu</li><li>Start/stop and reset of exercise</li></ul>                   |

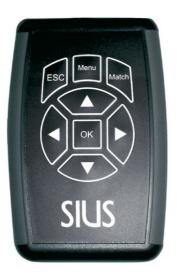

### **Configuration view**

| 💈 SiusLane                        |                                 |                   | - 0             | ×                   |
|-----------------------------------|---------------------------------|-------------------|-----------------|---------------------|
| <u>File Tools Settings Extras</u> | Help                            |                   |                 |                     |
| : 🙆 👰 🖻                           | ? - i i /i 🔝                    |                   |                 |                     |
| Exercises <                       | Configuration                   |                   |                 |                     |
| 2                                 |                                 |                   |                 |                     |
| Configuration                     | Report Settings                 |                   |                 |                     |
| -                                 | Title: Test                     | Logo: 🔄 🗹 –       |                 | 1 Report details    |
| Exercise                          | Report: 1                       |                   |                 | -                   |
|                                   | Info: General                   |                   | •               |                     |
| 6                                 | Start number 99<br>Name Hans Mu |                   |                 |                     |
| View selector                     | 2 Additional                    | ster              | •               |                     |
|                                   | Report type Remarks             | <u>a</u>          |                 | 3 User specific dat |
|                                   |                                 |                   |                 |                     |
|                                   |                                 |                   |                 |                     |
|                                   |                                 |                   |                 |                     |
|                                   |                                 |                   |                 |                     |
|                                   |                                 |                   |                 |                     |
|                                   |                                 |                   |                 |                     |
| 10m                               | Print sighting shots            | Saving 5          |                 |                     |
| Air Rifle 40 🕑 🚳                  |                                 |                   |                 |                     |
|                                   | Displaying sight                | ting shot details | Save as default |                     |
| Exercises                         |                                 |                   |                 |                     |
|                                   |                                 |                   |                 |                     |
|                                   |                                 |                   |                 | <b></b>             |

General settings relating to the report to be printed can be altered in this view.

|   | Report detai | ls                                                   |       |   |   |
|---|--------------|------------------------------------------------------|-------|---|---|
|   | Title:       | Test                                                 | Logo: |   | ~ |
|   |              | nd logo you want to se<br>I be visible on the left s |       | ) |   |
|   | Report type  |                                                      |       |   |   |
| 2 | Report:      | 1                                                    |       |   |   |

This allows you to specify which of the available reports you would like to use for the printout. The type selected here is also used for automatic generation of the report.

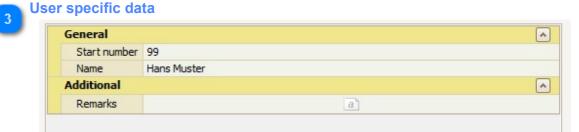

Fill in the required fields here to supplement the report with additional information.

Any fields which are left blank will not appear in the report.

The entries in this list can vary from customer to customer. (Use the <u>User data editor</u> to change its content.)

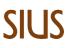

#### **Displaying sighting shot details**

Print sighting shots

This allows you to specify whether or not sighting shots should be printed in the report.

| 5 | Saving          |  |
|---|-----------------|--|
| Ŭ | Save as default |  |

The settings you have changed here can be saved as default. These will be available again the next time the programme is launched.

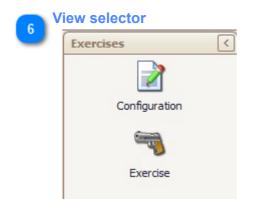

After loading the exercise you can alternate between the Configuration and Exercise view at any time.

The arrow in the right upper corner allows to show/hide this part of the window.

#### **Exercise view**

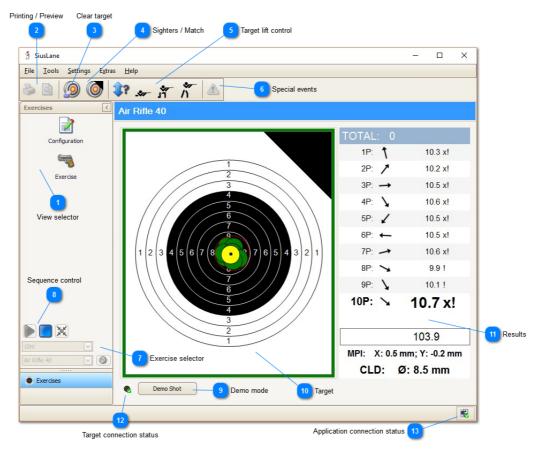

This is the main view that you need while shooting. It allows controlling the exercise and provides with an overview of the shooting results.

The shots are illustrated on the target image and their values are used to continuously update the parameters.

The target image also appears on the printout.

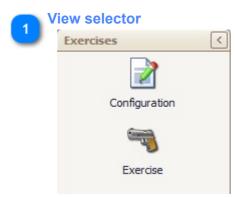

After loading, the exercise can be alternated between the Configuration and the Exercise view at any time.

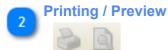

After completing an exercise the report can be printed out or displayed in preview mode. Based on the preview you can export the report in various file formats (e.g. pdf, csv, etc.).

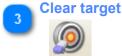

Clear the shots on the target.

Sighters / Match

### 0

Change from "Sighters" to "Match" and back to Sighters as long as no match shot has been fired.

Target lift control

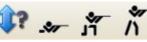

In case the target system is mounted on a target lift and the target lift is connected, these buttons can be used to calibrate the target lift and to change its position. (Calibrate target lift / Prone / Kneeling / Standing)

If no target lift connected, the buttons are hidden.

#### Special events

### In case any special events were appearing (e.g. paper feed failure on the target) this button gets activated.

By pressing "Clear" the content of the window can be cleared.

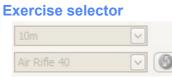

In the drop down list the desired exercise can be selected. Pushing the green button on the right side loads the selected exercise.

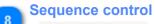

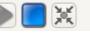

Start, stop and reset an exercise.

An exercise must be reset after it has been stopped or completed successfully. It can then be restarted.

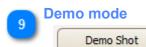

The demo mode can be activated by enabling demo mode within the <u>Application settings</u> This mode allows simulating shots at the detection system without actually firing a shot. Pressing this button requests a shot by the detection system. This feature can be used to check the functionality of the system.

At the same time a demo shot can also be created by clicking with the mouse cursor within the target.

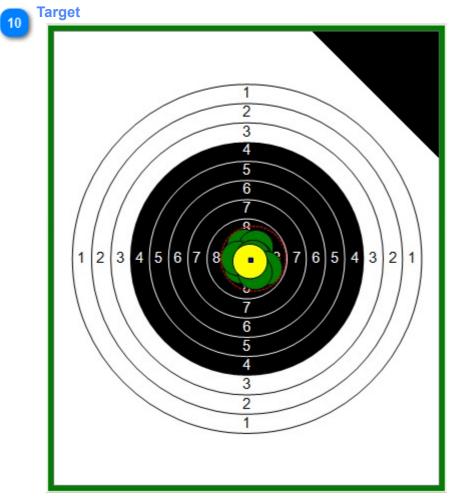

Shots and calculated parameters are displayed on the target.

Settings relating to the display can be altered by selecting 'Target settings'.

(In case the parameters should not be displayed on the target, set their colour to transparent in the section "<u>Parameter Presentation</u>")

The orange / green / red coloured border around the target signalise to the shooter whether the application is setup, ready for shooting or not.

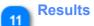

| TOTAL: 0     |                |
|--------------|----------------|
| 1P: <b>1</b> | 10.3 x!        |
| 2P: 🖊        | 10.2 x!        |
| 3P: →        | 10.5 x!        |
| 4P: 🔪        | 10.6 x!        |
| 5P: 🖌        | 10.5 x!        |
| 6P: ←        | 10.5 x!        |
| 7P:          | 10.6 x!        |
| 8P: 🥆        | 9.9 !          |
| 9P: 🔪        | 10.1 !         |
| 10P: 🥆       | 10.7 x!        |
|              | 103.9          |
| MPI: X: 0.5  | mm; Y: -0.2 mm |
| CLD: 9       | Ø: 8.5 mm      |

This list indicates all shots of the current group and based on them the parameters MPI and CLD.

Furthermore see the totals and subtotals of the exercise.

Target connection status

Ok 🧖 Not connected

Indicate whether SIUSLANE is connected to the detection system.

If a 'not connected' (red) signal appears while the application connection status is green, it can mean that the SiusCommService does not have a valid license for the LON network or that there's a wiring problem between the computer and the detection system. You can also try to reconnect the range and search for the connected devices (Menu entry, Extras).

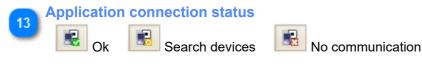

This symbol indicates whether the application is connected to the SiusCommService. If a 'not connected' (red) signal appears, it is to be assumed that the SiusCommService has not been started or that it cannot be found.

### Main menu

<u>File View Tools Settings Extras Help</u>

### File

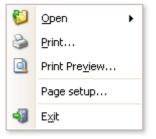

- Open exercise scenario Preview and print the current report
- Page setup Exit the application

### **Report designer**

| 0ad default template                                                                                                    |                                                                                                    |
|----------------------------------------------------------------------------------------------------|----------------------------------------------------------------------------------------------------|
| 👷 Report designer                                                                                                    | - 🗆 X                                                                                                    |
| <u>File</u> <u>E</u> dit <u>V</u> iew Fo <u>r</u> mat <u>W</u> indow                                                                                                    | *                                                                                                    |
| 🗁 🗊 🐰 🗅 🖏 🍏 🥐 🔹 Arial 🕑 9.75 🕑 B I U 🗛 * 🥙 - 🔳 🚍 🚍 📼                                                                                                    |                                                                                                    |
| · 「 「 」 」 」 」 」 」 」 」 」 」 」 」 」 」 」 」 」                                                                                                    |                                                                                                    |
| Template 🛛                                                                                                    | Report Explorer                                                                                                    |
|                                                                                                    | Template                                                                                                    |
| Image: Second second second               | CopMargin     Report Header     Report Header     Detail     Detail     Despectoter     Styles     Styles     Formatting Rules |
| A = V PageHeader [one band per page]                                                                                                    | Property Grid                                                                                                    |
| V = V Detail                                                                                                    | Template Report                                                                                                    |
| ▼ PageFooter [one band per page]                                                                                                    | 2≣ 2↓                                                                                                    |
|                                                                                                    | Appearance A A<br>Background Colo Transparent B<br>Border Color Black<br>Border Dash Styl Solid<br>Border Width 1              |
| Image: Constraint of the second second se | -                                                                                                    |

Within the report designer header and footer, page format and border sizes can be adapted. As soon as the required changes are done, the template can be saved as the new default template. All new created reports will base on that new default template.

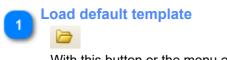

With this button or the menu entry "File -> Load default template" the predefined report template from SIUS can be loaded.

#### Save default template

#### 9

With this button or the menu entry "File-> Save default template" the current visible report can be saved as the new default template.

All new created reports will base on that new default template.

### View

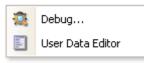

These two menu entries are only visible in a special configuration mode. (To load it, press "Ctrl" + "Shift" during start-up of the program.)

The Debug view can be used by SIUS personnel for error analysis.

The system administrator can use the User Data Editor function to customise user-specific data that is displayed in the Configuration view.

| User data editor |
|------------------|
|------------------|

|          |                 | Categories              |                   |               |              |                |         |    | Preview         |          |                  |
|----------|-----------------|-------------------------|-------------------|---------------|--------------|----------------|---------|----|-----------------|----------|------------------|
| <b>1</b> | Jser Data Edito | r                       |                   |               |              |                |         |    |                 | ×        | 1                |
| Ca       | tegories:       |                         |                   |               | Preview:     |                |         |    |                 |          |                  |
| 1        | Id              | Cap                     | tion              |               | Gene         | eral           |         | _/ |                 |          |                  |
| *        |                 | Add new categ           | gory              |               |              | art number     |         | /  |                 |          |                  |
| -        | general         | Gen                     |                   |               |              | ime<br>itional |         | -  |                 |          |                  |
| F        | additional      |                         | itional           |               |              | emarks         |         | a  |                 |          |                  |
|          |                 |                         |                   |               | Re           | marks          |         | d  |                 |          |                  |
|          |                 |                         |                   |               |              |                |         |    |                 |          |                  |
|          |                 |                         |                   |               |              |                |         |    |                 |          |                  |
|          |                 |                         |                   |               |              |                |         |    |                 |          |                  |
|          |                 |                         |                   |               |              |                |         |    |                 |          |                  |
|          |                 |                         |                   |               |              |                |         |    |                 |          |                  |
| _        |                 |                         |                   |               |              |                |         |    |                 |          |                  |
| Ca       | tegory-Items:   |                         |                   |               |              |                |         |    |                 |          |                  |
| 1        | Id              |                         |                   |               |              |                |         |    | ComboBox-Items: |          |                  |
| *        |                 | Caption                 | Editor            | Default Value | Place Holder | Description    | Example |    | ComboBox-Items: |          | 5 ComboBox items |
|          |                 | Caption                 |                   | Default Value |              | Description    | Example |    |                 |          | 5 ComboBox items |
| •        |                 | Caption<br>Start number | Ad                |               |              | Description    | Example |    |                 |          | 5 ComboBox items |
| •        |                 | Start number            | Ad                |               | item         | Description    | Example |    |                 | •        | 5 ComboBox items |
| •        | startNumber     | Start number            | Ad<br>D) TextEdit |               | item         | Description    | Example | _  | Caption         |          | 5 ComboBox items |
| •        | startNumber     | Start number            | Ad<br>D) TextEdit |               | item         | Description    | Example |    | Caption         | <b>*</b> | 5 ComboBox items |
| •        | startNumber     | Start number            | Ad<br>D) TextEdit |               | item         | Description    | Example | _  | Caption         |          |                  |
|          | startNumber     | Start number            | Ad<br>D) TextEdit |               | item         | Description    | Example | _  | Caption         |          | 5 ComboBox items |
|          | startNumber     | Start number<br>Name    | Ad                |               | item         | Description    | Example | _  | Caption         |          |                  |
|          | startNumber     | Start number<br>Name    | Ad                |               |              |                |         | _  | Caption         |          |                  |

When the User Data Editor is launched the current configuration is loaded.

| a   |
|-----|
| u . |
|     |
|     |
|     |

The current configuration is displayed here. It corresponds exactly to the display which can be seen later in the Configuration view.

This section is updated after each alteration. The individual fields can be clicked to test their functionality.

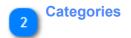

| *          | Add new category |  |
|------------|------------------|--|
|            | Had Hen category |  |
| general    | General          |  |
| additional | Additional       |  |

This is where the various categories are listed.

Entries can be added and deleted here. If an entry is deleted, the associated category entry will also be deleted.

The positions of the entries can be altered by using the arrows on the right-hand side. An entry consists of an ID (unique identifier) and a caption. The caption is the text that is displayed; the ID, on the other hand, is not visible to the user later.

#### Category items

#### Category-Items:

|   | Id          | Caption      | Editor                                                                                                    | Default Value  | Place Holder | Description | Example |
|---|-------------|--------------|----------------------------------------------------------------------------------------------------|----------------|--------------|-------------|---------|
|   |             |              | Ad                                                                                                    | d new category | item         |             |         |
| Þ | startNumber | Start number | 🗐 TextEdit                                                                                                    |                |              |             |         |
|   | shooterName | Name         | <ul> <li>Interaction</li> <li>Interaction</li></ul> |                |              |             |         |

The items for the category selected above are listed in this section.

Entries can be added and deleted here. If an entry is deleted whereby a Combo Box selected as the Editor type, its entries are also deleted.

The positions of the entries can be altered by using the arrows on the right-hand side.

Here is a list of the individual fields that are available:

**ID:** Unique identifier (not visible to the user while executing a programme)

**Caption:** Text which is displayed in the corresponding row.

**Editor:** Type of editor that is located behind the field.

**Default Value:** Default value that is to be set when starting up.

The last three fields are only relevant if you want to automate the generation of exports or reports and use dynamic folder or file names.

If the 'Place Holder' field is selected, the text that the user subsequently enters in this category field can be used as part of the folder or file name. In this case, for example, the ammunition type would be offered as a placeholder in the pattern editor.

An additional entry can be specified for the corresponding placeholder as a description. The entry in the 'Example' field is used for the preview of the compiled pattern.

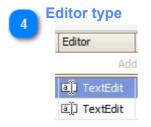

Three different types of editors are available:

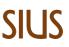

The type of editor determines what sort of entry the user is able to make later.

ComboBox: Selection box with predefined entries MemoExEdit: Text field for entering multi-line text TextEdit: Simple text field

#### ComboBox items

If 'ComboBox' is chosen as the Editor type for the selected category item, you can add or delete entries in this list.

The position of the individual elements can be altered by using the buttons on the right-hand side.

The ComboBox element subsequently allows one of the elements defined in this list to be selected in the Configuration view. You can click on the corresponding field in the preview to test its functionality.

| 6 | Saving |                 |  |
|---|--------|-----------------|--|
| Ŭ |        | Save as Default |  |

Upon completion the new definition for user data must be saved by pressing this button. The new settings will be available the next time the application is started.

# Tools Practice editor...

Open the "Practice editor" to design new exercises and to modify exercises created in the past.

#### **Practice editor**

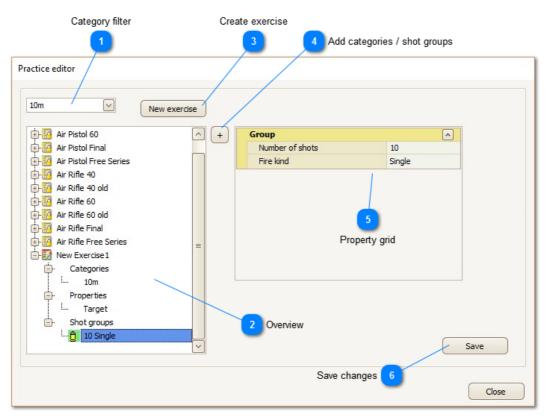

The practice editor allows you to create your own exercises.

(This editor only gets accessible in case you hold the keys "Shift" + "Ctrl" pressed during the whole start up process of the application.)

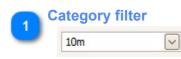

The exercises within the tree view can be filtered by category.

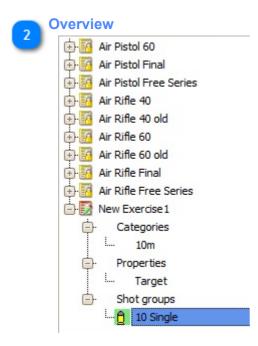

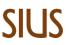

Within this tree view all existing exercises of the selected category are listed.

Predefined exercises are read only. (They can be used as templates to see how exercises have to look like.)

Some of the parts of the exercise can be modified directly within this view; others get shown on the right side either within the property grid or within the target and scoring editor.

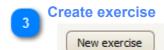

Pressing this button adds a new exercise to the exercise list. After selecting the exercise it can be modified.

| 4     | d categories / shot groups<br>+                                      |                              |                                                |
|-------|----------------------------------------------------------------------|------------------------------|------------------------------------------------|
|       | epending on the selected tree noo<br>n be manually added to the crea |                              | cises overview categories and shot groups      |
| 5 Pro | perty grid                                                           |                              |                                                |
|       | Group                                                                | •                            |                                                |
|       | Number of shots                                                      | 10                           |                                                |
|       | Fire kind                                                            | Single                       |                                                |
|       |                                                                      |                              | 4                                              |
| Se    | elect properties and shot groups v                                   | <i>v</i> ithin the tree viev | v to get the possibility to change its values. |
|       |                                                                      |                              |                                                |
| 6 Sav | ve changes                                                           |                              |                                                |
|       | Save                                                                 |                              |                                                |

Before closing the window save the changes you made.

### **General settings**

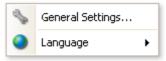

General settings can be modified and the language can be changed.

In case the language has been changed, the application has to be restarted to activate the new language.

### **Application settings**

| No Settings |                           |                | ×     |               |
|-------------|---------------------------|----------------|-------|---------------|
| Reports     | 😣 Data-Export             | Communication  | 1     |               |
| Application | Range                     | targets        |       |               |
| Demo Mode   |                           |                |       |               |
| Activate th | ne Demo-Mode.             |                |       | 1 Demo mode   |
| ,,          | ture independent:         | 4.5 mm         |       | 2 Caliber     |
| Autorun     | cation automatically at s | ystem startup. |       |               |
| Paper-Feed  |                           |                |       |               |
| Use always  | S                         | 5 テ mm         |       | Paper feed    |
| Unit System |                           |                |       |               |
| Metric      |                           |                |       | 5 Unit system |
|             |                           |                |       |               |
|             | <u>Ok</u>                 | <u>Cancel</u>  | ccept |               |

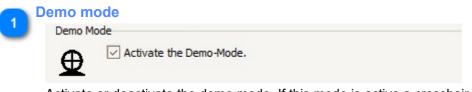

Activate or deactivate the demo mode. If this mode is active a crosshair will appear when the cursor is moved within the target image. A shot is then triggered by clicking the left mouse button.

A button also appears underneath the target which can be used to request a demo shot. (This enables the functionality of the detection system to be examined.)

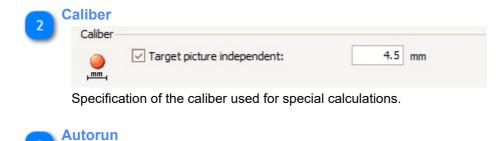

| Autorun |                                                    |
|---------|----------------------------------------------------|
| -       | Start application automatically at system startup. |

Is this option activated, SiusLane automatically starts at system startup.

| 4 <sup>P</sup> | <mark>aper feed</mark><br>Paper-Feed |        |
|----------------|--------------------------------------|--------|
| _              | Use always                           | 5 💭 mm |

The size of the paper feed for the connected detection systems can be specified here. (When using open detection systems this section is not displayed.)

| 5 | Unit syst | em     |              |  |  |
|---|-----------|--------|--------------|--|--|
| ు | Unit Syst | em     |              |  |  |
|   | Į         | Metric | $\checkmark$ |  |  |

Define if the application has to use the metric or imperial unit system.

**Range settings** 

| No Settings                                               |                                               | >                           | <                    |
|-----------------------------------------------------------|-----------------------------------------------|-----------------------------|----------------------|
| Reports                                                   | 🛞 Data-Export                                 | Communication               |                      |
| Application                                               | Range                                         | targets                     |                      |
| Target scale factor                                       |                                               |                             |                      |
| Scale tar                                                 | rget size                                     | 100 😴 %                     | 1 Scale factor       |
| Target-Sensitivity                                        |                                               |                             | -                    |
| Low                                                       |                                               | _                           | 2 Target-Sensitivity |
| Illumination                                              |                                               |                             | -                    |
| On<br>Off                                                 |                                               | Brightness 41 🚔 % —         | 3 Illumination       |
| Exercise filter                                           |                                               |                             |                      |
| <ul> <li>✓ 10m</li> <li>○ 50 ft</li> <li>✓ 50m</li> </ul> |                                               |                             | 4 Exercise filter    |
|                                                           | <u>     ok                               </u> | <u>Cancel</u> <u>Accept</u> |                      |

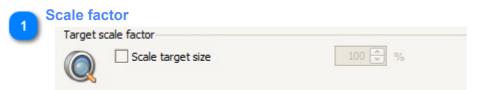

In case target pictures should be used on distances other than the default distance, the target scale factor can be adapted.

Example: A 50m rifle competition gets shot on 10m, this option has to be activated and its scale factor set to 20%. (20% = 100% / 50m \* 10m)

By default this option is not activated. It means scale factor = 100% Adapting the scale factor will not be accepted before a new exercise is started. Furthermore the scale factor will be shown in the title bar of the exercise view and on the report.

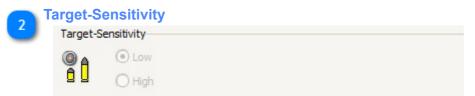

Depending on the target the sensitivity can be set. This is not supported by all targets.

| 3 | umination    |                   |
|---|--------------|-------------------|
| 2 | Illumination |                   |
|   | 😡 On 🚱       | Brightness 41 🔶 % |
|   | Off 🔮        |                   |

The illumination can be switched on and off. Stepwise increasing and decreasing of the brightness is executed directly. The brightness can be entered in % and is accepted by clicking "Accept" or "OK".

Without a separate power supply, 41% is the maximum.

|    |  | ٦ |
|----|--|---|
|    |  | 4 |
|    |  |   |
| -4 |  |   |

#### Exercise filter

| Exercise f | ilter |  |
|------------|-------|--|
|            | 🔽 10m |  |
| N          | 50 ft |  |
| _          | 50m   |  |

Exercises are part of one or more categories. "10m Air Rifle Free Series" for example belongs to the categories "10m" and "Free series".

By activating the desired category it is possible to filter the exercises. In the exercise selector of the program, only exercises from the selected categories will be shown.

### **Target settings**

| Notes Settings                      |                         |                              | × |                      |
|-------------------------------------|-------------------------|------------------------------|---|----------------------|
| Reports                             | 😣 Data-Export           | Second Communication         |   |                      |
| Application                         | 🔘 Range                 | targets                      |   |                      |
| Shots<br>Define the sh              | ot appearance settings. | Shot settings                |   | Shot appearance      |
| Zoom                                |                         |                              |   |                      |
| Define the zo<br>Zoom kind:<br>None | om settings.            |                              |   | Zoom settings        |
|                                     | le within the target    |                              |   |                      |
| Parameter<br>Define the pa          | rameter appearance set  | Parameter settings           |   | Parameter appearance |
|                                     | Ōĸ                      | <u>Cancel</u> <u>A</u> ccept |   |                      |

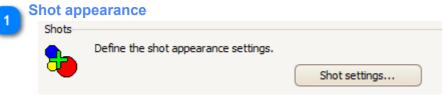

The appearance of the shot within the target can be defined here.

| 2 | Zoom se | ettings                                 |
|---|---------|-----------------------------------------|
|   | Zoom    |                                         |
|   |         | Define the zoom settings.<br>Zoom kind: |
|   | -       | None                                    |
|   |         | Show scale within the target            |

This section defines the type of zoom.

Specify whether or not a scale should be displayed within the target images (this scale can be used to estimate the size of the displayed target (target cut-out)).

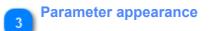

| Paramete |                                         |                    |
|----------|-----------------------------------------|--------------------|
| Faramete | -                                       |                    |
| ╋┓       | Define the parameter appearance setting | s.                 |
|          |                                         | Parameter settings |

The parameter appearance within the target can be defined here.

|              | Shot appea        | rance  |                         |
|--------------|-------------------|--------|-------------------------|
| 늘 Shots      |                   | ×      |                         |
| All Shots    | tast Shot         |        | Appearance of last shot |
| Automatic    | Filcolor          |        |                         |
| 🔿 Cirde      | Border            |        |                         |
| O Cross      | Number            |        |                         |
| O Thin Cross | Number background |        |                         |
|              | Show shot-nr.     |        | - Shot number           |
|              | Draw arrow        |        | -                       |
|              |                   |        | 2 Shot arrow            |
|              |                   |        |                         |
|              |                   |        |                         |
|              |                   |        |                         |
|              |                   |        |                         |
|              |                   |        |                         |
|              |                   |        |                         |
|              |                   |        |                         |
|              | <u>ō</u> k        | Cancel |                         |

The shot appearance can be specified here.

| 1 | Shot number          |                                                       |
|---|----------------------|-------------------------------------------------------|
|   | Show shot-nr.        |                                                       |
|   | Choose whether or no | t to display the shot number within the target image. |
|   | Shot arrow           |                                                       |
| 2 | Draw arrow           |                                                       |
|   |                      |                                                       |

If this option is active a directional arrow will be displayed if the detected shot is outside the visible target area.

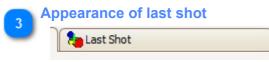

Custom settings can be implemented for the last shot fired. A different colour can be selected, for example, to directly identify the new shot.

### **Zoom Settings**

| 1 60     | Define the zoom settings.<br>Zoom kind: |             | Min:    |
|----------|-----------------------------------------|-------------|---------|
| ~        | Automatic                               | ~           | 100 💮 % |
|          | Predefined                              |             | Max:    |
|          | Automatic                               |             |         |
|          | Auto. Last Shot Only                    | et          | 600 🕀 % |
|          | Mouse                                   |             |         |
| arameter | Centered                                |             |         |
|          | None                                    | ince settin | as.     |

Specify the zoom characteristics of the target image.

- Predefined: Fixed, predefined zoom factor.
- Automatic: The target automatically zooms to a setting that displays all shots. If the zoom factor is large enough, the individual shot is represented by a circle which corresponds to the caliber diameter. Otherwise the shot will be presented in the format defined in the shot settings.
- Automatic last shot: The target image automatically zooms within the specified areas in relation to the last shot.
- Mouse: A left-click enlarges the target; a right-click makes it smaller.
- **Centered:** Works like the automatic zoom but zooms allways around the mean point of impact of the shot group and not around the target center.

| 😾 Parameter |                            | × |              |
|-------------|----------------------------|---|--------------|
| Preview     | Name                       |   |              |
| •           | Mean point of impact (MPI) |   |              |
|             | Preview:                   |   | 1 Appearance |
|             | OK Cancel                  |   |              |

### **Parameter Presentation**

The appearance of parameters within the target image can be defined here.

This list contains all of the parameters that could be calculated.

The parameters that are calculated for you are specified within the test scenario. This list relates exclusively to appearance!

| Appearance |             |                                                                               |  |  |  |
|------------|-------------|-------------------------------------------------------------------------------|--|--|--|
|            | 🔽 Mean poin | t of impact (MPI)                                                             |  |  |  |
|            | Preview:    | <ul> <li>Rectangle</li> <li>Cross</li> <li>Cirde</li> <li>Triangle</li> </ul> |  |  |  |
|            |             | Fill Color                                                                    |  |  |  |
|            | Border:     |                                                                               |  |  |  |
|            |             | Border Color                                                                  |  |  |  |
|            |             | 🚽 Dash Style                                                                  |  |  |  |
|            |             | 1 🚔 Line Width                                                                |  |  |  |
|            | ×           |                                                                               |  |  |  |

Example of a parameter (mean point of impact).

### **Report settings**

| Applic 🌭 | ation 💿 Range 🎦 Targets                   |
|----------|-------------------------------------------|
| 📄 Repor  | ts 🛛 😣 Data-Export 🛛 🖳 Communication      |
| Shots    |                                           |
|          | Define the shot appearance settings.      |
| -        | Shot settings                             |
| Zoom     |                                           |
|          | Define the zoom settings.<br>Zoom kind:   |
| S.       | None                                      |
|          |                                           |
|          | Show scale within the target              |
| Paramete |                                           |
| dia 1    | Define the parameter appearance settings. |
| Z        | Parameter settings                        |
|          |                                           |
|          |                                           |
|          |                                           |
|          |                                           |

The same settings as for the targets (<u>Target settings</u>) are also available for the reports. This way the look of the targets and its components can be varied between application and report.

### **Data export**

| Applicat | ion.           | 🔘 Range       | targets       |
|----------|----------------|---------------|---------------|
| Reports  | ;              | 용 Data-Export | Communication |
| Report-  |                |               |               |
|          | Define all rep | orts.         |               |
|          | Active         |               | Report Id     |
|          |                |               | Test-Report   |
|          |                |               |               |
|          |                |               |               |
|          |                | Add           | Edit Remove   |
|          |                | Auu           | Euk Keinove   |
|          |                |               |               |
|          |                |               |               |
|          |                |               |               |
|          |                |               |               |
|          |                |               |               |
|          |                |               |               |
|          |                |               |               |
|          |                |               |               |

Add, edit or remove a predefined report. The individual entries can be activated / deactivated. All of the active entries are implemented at the end of a test sequence.

|                  |               | Rep        | ort de | finition     |        |   |                      |
|------------------|---------------|------------|--------|--------------|--------|---|----------------------|
|                  | 🛃 Test_Repor  | t          |        |              | ×      |   | Active / Inactive    |
|                  | Active        |            |        |              |        |   | Active / mactive     |
|                  | Output:       | () File    |        | O Printer    |        | 2 | Saving / Printing    |
|                  | Path + Folder | + File     |        |              |        |   |                      |
| Path 4           | Path:         |            |        |              |        |   |                      |
|                  | C:\           |            |        |              |        | 3 | Path + folder + file |
|                  | Use Dyna      | mic Folder | Name   |              |        |   |                      |
| Dynamic folder 5 | Folder Na     |            |        |              |        |   |                      |
|                  | Default       |            |        | V            |        |   |                      |
|                  | Default       |            |        |              |        |   |                      |
| File name 6      | File Name Pat | ttern:     |        |              |        |   |                      |
|                  | Default       |            |        | v 😢          |        |   |                      |
|                  | Default       |            |        |              |        |   |                      |
|                  | Type of Repor | t          |        |              |        |   |                      |
|                  | Available Rep | oorts:     |        | _            |        |   | Depert type          |
|                  | SiusLane-Re   | port       |        | $\checkmark$ |        |   | Report type          |
|                  | Show Pre      | view       |        |              |        |   |                      |
|                  | Output Form   | at:        | PDF (  |              | RTF    |   |                      |
|                  |               |            |        | <u>OK</u>    | Cancel |   |                      |

The user is free to determine which information should be included in the data export.

The path and file name where the results are to be stored can be specified here. In addition, so-called patterns can be defined for folder and file names that are deleted at the time of saving. For example, a pattern that consists of the date can be defined for the dynamic folder. This ensures that results generated on different days are automatically saved in different folders.

| 1 | Active / Ina | ictive               |                             |                                            |
|---|--------------|----------------------|-----------------------------|--------------------------------------------|
|   | Active       |                      |                             |                                            |
|   | Activate / d | eactivate export.    |                             |                                            |
|   | Saving / Pr  | inting               |                             |                                            |
| 2 | Output:      | () File              | O Printer                   |                                            |
|   | Selection a  | s to whether the rep | oort is to be printed or sa | ved as a file at the end of each exercise. |

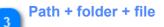

| Path + Folder + File    |  |
|-------------------------|--|
| Path:                   |  |
| C:\                     |  |
| Use Dynamic Folder Name |  |
| Folder Name Pattern:    |  |
| Default                 |  |
| Default                 |  |
| File Name Pattern:      |  |
| The Hume Partern        |  |

Definition of the path, folder and file where the results are to be stored. The folder and file can be defined based on a pattern (e.g. date).

|          | Path                    |  |
|----------|-------------------------|--|
| <u> </u> | Path:                   |  |
|          | C:\                     |  |
|          | Selection of the path.  |  |
| <b>5</b> | ynamic folder           |  |
| 0        | Use Dynamic Folder Name |  |
|          | Folder Name Pattern:    |  |
|          | Default                 |  |

This option allows, for example, a new folder to be created automatically for every day.

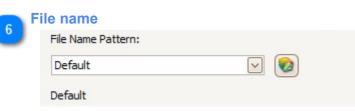

The file name can be automatically generated based on a predefined pattern. (For example, a file name which contains the weapon number) New patterns can be defined by pressing the button.

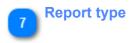

| Type of Report     |                 |
|--------------------|-----------------|
| Available Reports: |                 |
| SiusLane-Report    | $\checkmark$    |
| Show Preview       |                 |
| Output Format:     | PDF CSV XLS RTF |

You can choose between the available reports here. The file can be saved in various formats. If the 'Show Preview' option is active, a preview of the generated report will be displayed after completing a test sequence. (This can be used, for example, for control purposes)

|                            | Pat                         | ttern editor |                       |    |
|----------------------------|-----------------------------|--------------|-----------------------|----|
|                            | 🤣 Pattern Editor            |              | ×                     |    |
|                            | Pattern list:               |              | 1 Selecting the patte | rn |
|                            | Default                     |              |                       |    |
|                            | Pattern name:               |              | 2 Pattern name        |    |
|                            | Place holders:              | Pattern:     |                       |    |
|                            |                             | Date<br>Time | 3 Compiling a pattern | n  |
|                            |                             |              |                       |    |
|                            |                             |              |                       |    |
| Placeholders and free text |                             |              |                       |    |
|                            | {Date}_{Time}               |              |                       |    |
| Preview 5                  | Example:<br>20160714_121850 |              |                       |    |
| -                          |                             | OK Cancel    |                       |    |
|                            |                             | Clos         | se                    |    |

A pattern is defined by free text and placeholders, which are replaced by the current values during execution of the programme.

|   | Selecting the pattern |        |  |
|---|-----------------------|--------|--|
| J | Pattern list:         |        |  |
|   | Default               | $\sim$ |  |

The details relating to the selected pattern are indicated in the field underneath. The buttons located to the right can be used to add new patterns or to alter or delete the selected pattern. (Patterns that are allocated elsewhere cannot be deleted.)

| 2 | Pattern name  |  |
|---|---------------|--|
| 2 | Pattern name: |  |

Change the name of the pattern. (The name must be unique).

| Place holders: | Pattern: |  |
|----------------|----------|--|
|                | Date     |  |
|                | Time     |  |
|                |          |  |
|                |          |  |
|                |          |  |

The placeholders that are available are located to the left. These can be added to the pattern or removed by using the arrows.

The right-hand field lists the placeholders that are included in the pattern. The order of the placeholders within the pattern can be altered by using the arrow buttons to the right.

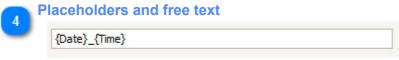

{Date} free text {Time} free text

The pattern consisting of placeholders can be supplemented or expanded by any text. To use a 'simple' file name without placeholders you can also enter just plain text.

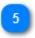

#### Preview

Example:

20160714\_121850

Preview of the defined pattern.

### Example

| Air Rifle 40 Quali       | fication                    | SiusL                            | ane      | :             | 23.03.2011 10 | ):24:15      |
|--------------------------|-----------------------------|----------------------------------|----------|---------------|---------------|--------------|
|                          |                             |                                  |          |               |               |              |
| Total:<br>Series Totals: |                             | Inner Tens:                      | 8        |               | 12            |              |
|                          | X: -0.2 mm; Y<br>Ø: 13.8 mm | :0.4 mm                          |          |               |               | a) 7) 4)     |
|                          | Series 1:                   | 9↓ 10×⊬ 10×⊬                     | 10/ 9/   | 91 81         | 8× 10×        | 10× <i>†</i> |
|                          | MPI:<br>Cloud:              | X: -0.4 mm; Y: 1.6<br>Ø: 12.9 mm | īmm      |               |               |              |
|                          | Series 2:                   | 9~ 9/ 91                         | 10 / 10→ | 91 91         | 10x≠ 9∖       | э <i>т</i>   |
|                          | MPI:<br>Cloud:              | X: 0.3 mm; Y:-1.0<br>Ø: 12.5 mm  | ) mm     |               |               |              |
|                          | Series 3:                   | 97 10׆ 107                       | 21 9 V   | 91 101        | 10×∿ 9∖       | э,           |
|                          | / MPI:<br>Cloud:            | X:-0.5 mm; Y:0.6<br>Ø: 11.9 mm   | ) mm     |               |               |              |
|                          | Series 4:                   | 10×N 101 9N                      | 9∖ 10×∤  | 9 <i>1</i> 91 | 107 97        | 10 \         |
|                          | MPI:<br>Cloud:              | X:-0.1 mm; Y:0.4<br>Ø:10.6 mm    | 1 mm     |               |               |              |
|                          |                             |                                  |          |               |               |              |
|                          |                             |                                  |          |               |               |              |
|                          |                             |                                  |          |               | ci            | us           |

Example of a report printout.

#### Communication

|             | ngs            |                          |                       | × |               |
|-------------|----------------|--------------------------|-----------------------|---|---------------|
| Appli Appli | cation         | Range                    | targets               |   |               |
| 🙆 Repo      | rts            | Data-Export              | 🖳 🛃 Communication     |   |               |
| CommSe      |                |                          |                       |   |               |
|             | Define the con | nection to the CommServ  | /ice.                 | 1 | CommService   |
| 25          | IP-Address:    | 127.0                    | .0.1                  |   | ·             |
|             | Port:          | 4                        | 1200                  |   |               |
| Ø           | keypad.        | e remote control to cont | rol the exercises via | 2 | Remote contro |

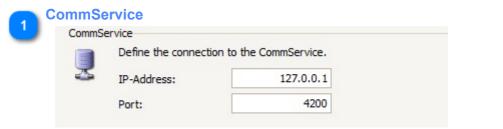

Communication between SIUSLANE and the target systems is established via SiusCommService.

The IP address of the computer on which SiusCommService is installed can be specified here. In principle it is located on the same computer as SIUSLANE - i.e. address ' 127.0.0.1 ' (local host).

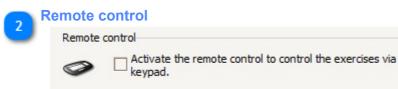

This option allows controlling SiusLane with the numeric keypad of the key board:

• / = Menu

- \* = Match
- - = Zoom out

- + = Zoom in
- Enter = Start / Stop / Reset
- Cursors = Menu navigation

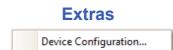

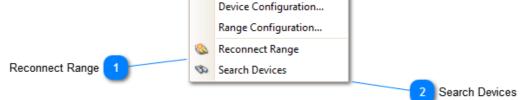

This view and the corresponding menu entry are only visible in a special configuration mode. (Press "Ctrl" + "Shift" during start up of the application.)

"Reconnect Range" and "Search Devices" are always visible.

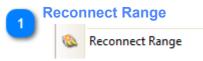

If the connection status of the application is o.k. (green), yet that of the targets is indicated as "not connected" (red), a reconnection attempt can be initiated.

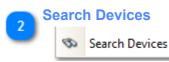

If the reconnect range doesn't improve the communcation to the targets, you can also search for the connected devices.

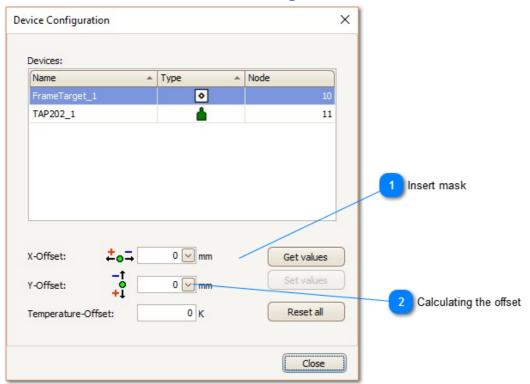

#### **Device Configuration**

This view and the corresponding menu entry are only visible in a special configuration mode. (Press "Ctrl" + "Shift" during start up of the application.)

All of the target systems for the unit are indicated in the list. (This unit only contains one target.) The changes conducted here always relate to the selected device. Normally this configuration should be conducted once when installing the system due to variation types or after replacing a system and should not be changed afterwards.

|   | nsert mask   |             |        |            |
|---|--------------|-------------|--------|------------|
| 0 | X-Offset:    | <b>÷</b> ₀⊐ | 0 🖌 mm | Get values |
|   | Y-Offset:    | -†<br>+     | 0 🖌 mm | Set values |
|   | Temperature- | Offset:     | 0 K    | Reset all  |

To determine the values that are to be set for the X and Y offset, stick some graph paper onto the target and compare the values that the system has indicated and those that were actually fired. The difference is then to be entered as the offset (subsequently set the values). Doing this will ensure the measured deviations are compensated by the system from this point onwards.

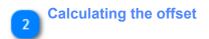

| Measured Value:  | 0 | mm |
|------------------|---|----|
| Shown Value:     | 0 | mm |
| Required Offset: | 0 | mm |
| Accept           |   |    |
| ×                |   |    |

The offset can be entered directly into the field or calculated by the system.

When calculating simply enter the values that are measured on the target and those that are displayed by the application. The offset is then calculated automatically. Pressing the 'Accept' button transfers the value to the designated field.

### **Range Configuration**

| Name                      | .,,,,,,,,,,,,,,,,,,,,,,,,,,,,,,,,,,,,,, | Subnet | - | Node | <b>*</b> | Lane    | -      | Location      |
|---------------------------|-----------------------------------------|--------|---|------|----------|---------|--------|---------------|
| FrameTarget_1<br>TAP202_1 | FrameTarget                             |        | 1 |      | 10<br>11 |         | 1      |               |
|                           |                                         |        |   |      |          |         |        |               |
|                           |                                         |        |   |      |          |         |        |               |
|                           |                                         |        |   |      |          |         |        |               |
|                           |                                         |        |   |      |          |         |        |               |
|                           |                                         |        |   |      |          |         |        |               |
|                           |                                         |        |   |      |          |         |        |               |
|                           |                                         |        |   |      |          |         |        |               |
|                           |                                         |        |   |      |          |         |        |               |
|                           |                                         |        |   |      |          |         |        |               |
| Configure t               | he selected targe                       | t      |   | Cre  | aten     | ew devi | ices c | onfiguration. |
| Configure t               | he selected targe                       | t      |   | Cre  | ate n    | ew devi | ices c | onfiguration  |

This view and the corresponding menu entry are only visible in a special configuration mode. (Press "Ctrl" + "Shift" during start up of the application.)

The configuration settings included here are specified by an employee of SIUS AG when installing the system.

This corresponds to the range configuration that has been specifically geared towards the target system you have purchased.

Normally no settings are to be altered here by the user.

### **Configure Target**

| Connect target  |                       | Туре 🔺        | Subnet    | *   | Node     | -        | Lane    |     | Location    |
|-----------------|-----------------------|---------------|-----------|-----|----------|----------|---------|-----|-------------|
|                 | FrameTarg<br>TAP202_1 | FrameTa       |           | 1   |          | 10<br>11 |         | 1   |             |
|                 |                       |               |           |     |          |          |         |     |             |
|                 |                       |               |           |     |          |          |         |     |             |
|                 |                       |               |           |     |          |          |         |     |             |
|                 |                       |               |           |     |          |          |         |     |             |
|                 |                       |               |           |     |          |          |         |     |             |
|                 |                       |               |           |     |          |          |         |     |             |
|                 |                       |               |           |     |          |          |         |     |             |
|                 |                       |               |           |     |          |          |         |     |             |
|                 |                       |               |           |     |          |          |         |     |             |
|                 |                       |               |           |     |          |          |         |     |             |
|                 |                       |               |           |     |          |          |         |     |             |
| ease select the | target and pres       | s the service | PIN butto | no  | on the t | targ     | et devi | ce. |             |
|                 |                       |               | C         |     |          |          |         |     |             |
|                 | target and pres       |               | C         |     |          |          |         |     | figuration. |
|                 |                       |               | C         | Cre | eate ne  | w d      | evices  | con |             |

If the target has a wrong LON address, the address can be corrected. The LON address of the connected targets is visible in SiusCommService.

Depending on the loaded exercise a frame target or an open target is used.

- Frame targets like LS10, HS10, HS25/50 have the address: Subnet 1, Node 10
- Open targets with the Acoustic Eye AC13, TAP, hunting equipment with AC13 have the address: Subnet 1, Node 11

#### Configure the address of a target:

- Press the button "Configure the selected target" and the column "Connect target" will appear.
- Enter the Lon address (Subnet, Node), the target will be selected
- Press now the service PIN button "light blue button" on the target print.
- · Upon successful configuration, the message will appear

| Informa | ition ×                 |  |
|---------|-------------------------|--|
| 1       | Configuration completed |  |
|         | <u>OK</u>               |  |

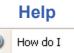

About...

This section contains the help file.

'About ...' contains details relating to the application version and contact information for SIUS AG.

### Contact

#### Our address:

SIUS AG Im Langhag 1 8307 Effretikon SWITZERLAND

Phone: +41 (0)52 354 60 60 Fax: +41 (0)52 354 60 66

E-mail: support@sius.com Website: <u>www.sius.com</u>